# TASKING.

# TASKING TriCore v6.3r1 Inspector User Guide

### Copyright © 2023 TASKING BV.

All rights reserved. You are permitted to print this document provided that (1) the use of such is for personal use only and will not be copied or posted on any network computer or broadcast in any media, and (2) no modifications of the document is made. Unauthorized duplication, in whole or part, of this document by any means, mechanical or electronic, including translation into another language, except for brief excerpts in published reviews, is prohibited without the express written permission of TASKING BV. Unauthorized duplication of this work may also be prohibited by local statute. Violators may be subject to both criminal and civil penalties, including fines and/or imprisonment. TASKING® and its logo are registered trademarks of TASKING Germany GmbH. All other registered or unregistered trademarks referenced herein are the property of their respective owners and no trademark rights to the same are claimed.

# **Table of Contents**

| Manual Purpose and Structure                                  | V    |
|---------------------------------------------------------------|------|
| 1. Installing the Software                                    |      |
| 1.1. Installation for Windows                                 |      |
| 1.2. Licensing                                                |      |
| 1.2.1. Obtaining a License                                    |      |
| 1.2.2. Frequently Asked Questions (FAQ)                       | 3    |
| 1.2.3. Installing a License                                   | 4    |
| 2. Introduction to the TASKING Inspector                      | 9    |
| 2.1. Product Overview                                         | . 10 |
| 3. Using the Inspector                                        | . 11 |
| 3.1. Detectors for Known Issues                               |      |
| 3.2. Detecting Issues with the Inspector Tools                | . 11 |
| 3.3. Detection Processing of More Complex Issues              |      |
| 3.3.1. Issue Detector for TCVX-44237                          |      |
| 3.3.2. Issue Detector for TCVX-44245                          | . 13 |
| 3.3.3. Issue Detector for TCVX-44278                          |      |
| 3.3.4. Issue Detector for TCVX-44387                          |      |
| 3.3.5. Issue Detector for TCVX-44400                          |      |
| 3.3.6. Issue Detector for TCVX-44407                          | . 14 |
| 3.3.7. Issue Detector for TCVX-44419                          |      |
| 3.3.8. Issue Detector for TCVX-44522                          |      |
| 3.4. Detecting Issues that Cannot be Detected at Compile Time |      |
| 3.4.1. Guidance for Detecting Issue TCVX-44325                |      |
| 3.4.2. Guidance for Detecting Issue TCVX-44962 and TCVX-44835 |      |
| 3.4.3. Guidance for Detecting Issue TCVX-45075                | . 17 |
| 4. Tool Options                                               | . 19 |
| 4.1. Control Program Options                                  | . 19 |
| 4.2. C++ Compiler Options                                     | . 24 |
| 4.3. C Compiler Options                                       | . 28 |
| 4.4. Assembler Options                                        | . 33 |
| 4.5. Linker Ontions                                           | 37   |

# **Manual Purpose and Structure**

# **Manual Purpose**

You should read this manual if you want to know:

- how to use the TASKING TriCore v6.3r1 Inspector
- the features of the TASKING TriCore v6.3r1 Inspector

### **Manual Structure**

### Chapter 1, Installing the Software

Explains how to install and license the TASKING TriCore v6.3r1 Inspector.

### Chapter 2, Introduction to the TASKING Inspector

Contains an introduction to the TASKING TriCore v6.3r1 Inspector and contains an overview of the features.

### Chapter 3, Using the Inspector

Explains how to use the TASKING TriCore v6.3r1 Inspector.

### Chapter 4, Tool Options

Contains an overview of all the Inspector specific options of the tools.

### **Related Publications**

- Getting Started with the TASKING VX-toolset for TriCore
- TASKING VX-toolset for TriCore User Guide
- TriCore 1 32-bit Unified Processor Core, Volume 1 Core Architecture, V1.3 & V1.3.1 Architecture User's Manual, V1.3.8 [2007-11, Infineon]
- TriCore 1 32-bit Unified Processor Core, Volume 2 Instruction Set, V1.3 & V1.3.1 Architecture User's Manual, V1.3.8 [2007-11, Infineon]
- TC1xxx User's Manual, V2.0 [2007, Infineon]
- TriCore 1 32-bit Unified Processor Core, Embedded Applications Binary Interface (EABI), V1.3, V1.3.1
   & V1.6 Architecture User's Manual, v2.5 [2008-01, Infineon]
- AURIX<sup>TM</sup> TC21x/TC22x/TC23x Family User's Manual, V1.1 [2014-12, Infineon]
- AURIX<sup>™</sup> TC26x A-Step User's Manual, V1.1 [2013-12, Infineon]
- AURIX<sup>™</sup> TC26x B-Step User's Manual, V1.2 [2014-02, Infineon]

- AURIX<sup>™</sup> TC27x User's Manual, V1.4 [2013-11, Infineon]
- AURIX<sup>™</sup> TC27x B-Step User's Manual, V1.4.1 [2014-02, Infineon]
- AURIX™ TC27x C-Step User's Manual, V2.2 [2014-12, Infineon]
- AURIX<sup>™</sup> TC27x D-Step User's Manual, V2.2 [2014-12, Infineon]
- AURIX<sup>™</sup> TC29x A-Step User's Manual, V1.1.1 [2014-01, Infineon]
- AURIX<sup>™</sup> TC29x B-Step User's Manual, V1.3 [2014-12, Infineon]
- AURIX<sup>™</sup> TC3xx Target Specification, V2.5.1 [2018-04, Infineon]
- AURIX<sup>™</sup> TC3xx User's Manual, V2.0.0 [2021-02, Infineon]
- AURIX™ TC35x User's Manual Appendix, V1.6.0 [2020-08, Infineon]
- AURIX<sup>™</sup> TC37x User's Manual Appendix, V1.6.0 [2020-08, Infineon]
- AURIX™ TC38x User's Manual Appendix, V1.6.0 [2020-08, Infineon]
- AURIX<sup>™</sup> TC39x-B User's Manual Appendix, V1.6.0 [2020-08, Infineon]

# **Chapter 1. Installing the Software**

This chapter guides you through the installation process of the TASKING<sup>®</sup> TriCore v6.3r1 Inspector. It also describes how to license the software.

In this manual, TASKING TriCore v6.3r1 Inspector and Inspector are used as synonyms.

### 1.1. Installation for Windows

# **System Requirements**

Before installing, make sure the following minimum system requirements are met:

- · 64-bit version of Windows 7 or higher
- 4 GB memory
- 500 MB free hard disk space

### Installation

- 1. If you received a download link, download the software and extract its contents.
  - or -

If you received an USB flash drive, insert it into a free USB port on your computer.

2. Run the installation program (setup.exe).

The TASKING Setup dialog box appears.

- 3. Select a product and click on the **Install** button. If there is only one product, you can directly click on the **Install** button.
- 4. Follow the instructions that appear on your screen. During the installation you need to enter a license key, this is described in Section 1.2, *Licensing*.

# 1.2. Licensing

TASKING products are protected with TASKING license management software (TLM). To use a TASKING product, you must install that product and install a license.

The following license types can be ordered from TASKING.

### Node-locked license

A node-locked license locks the software to one specific computer so you can use the product on that particular computer only.

For information about installing a node-locked license see Section 1.2.3.2, *Installing Server Based Licenses* (Floating or Node-Locked) and Section 1.2.3.3, *Installing Client Based Licenses* (Node-Locked).

# Floating license

A floating license is a license located on a license server and can be used by multiple users on the network. Floating licenses allow you to share licenses among a group of users up to the number of users (seats) specified in the license.

For example, suppose 50 developers may use a client but only ten clients are running at any given time. In this scenario, you only require a ten seats floating license. When all ten licenses are in use, no other client instance can be used. Also a linger time is in place. This means that a license seat is locked for a period of time after a user has stopped using a client. The license seat is available again for other users when the linger time has finished.

For information about installing a floating license see Section 1.2.3.2, *Installing Server Based Licenses (Floating or Node-Locked)*.

# License service types

The license service type specifies the process used to validate the license. The following types are possible:

- Client based (also known as 'standalone'). The license is serviced by the client. All information necessary
  to service the license is available on the computer that executes the TASKING product. This license
  service type is available for node-locked licenses only.
- Server based (also known as 'network based'). The license is serviced by a separate license server program that runs either on your companies' network or runs in the cloud. This license service type is available for both node-locked licenses and floating licenses.

Licenses can be serviced by a cloud based license server called "TASKING Remote License Server". This is a license server that is operated by TASKING. Alternatively, you can install a license server program on your local network. Such a server is called a "TASKING Local License Server". You have to configure such a license server yourself. The installation of a TASKING local license server is not part of this manual. You can order it as a separate product (SW000089).

The benefit of using the TASKING Remote License Server is that product installation and configuration is simplified.

Unless you have an IT department that is proficient with the setup and configuration of licensing systems we recommend to use the facilities offered by the TASKING Remote License Server.

# 1.2.1. Obtaining a License

You need a license key when you install a TASKING product on a computer. If you have not received such a license key follow the steps below to obtain one. Otherwise, you cannot install the software.

### Obtaining a server based license (floating or node-locked)

Order a TASKING product from TASKING or one of its distributors.

A license key will be sent to you by email or on paper.

If your node-locked server based license is not yet bound to a specific computer ID, the license server binds the license to the computer that first uses the license.

### Obtaining a client based license (node-locked)

To use a TASKING product on one particular computer with a license file, TASKING needs to know the computer ID that uniquely identifies your computer. You can do this with the **getcid** program that is available on the TASKING website. The detailed steps are explained below.

- 1. Download the **getcid** program from https://www.tasking.com/support/tlm/downloads.
- Execute the getcid program on the computer on which you want to use a TASKING product. The tool has no options. For example,

getcid version

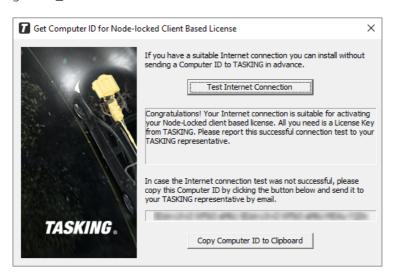

The computer ID is displayed in the lower part of the dialog.

3. Order a TASKING product from TASKING or one of its distributors and supply the computer ID.

A license key and a license file will be sent to you by email or on paper.

When you have received your TASKING product, you are now ready to install it.

# 1.2.2. Frequently Asked Questions (FAQ)

If you have guestions or encounter problems you can check the support page on the TASKING website.

https://www.tasking.com/support/tlm/faqs

This page contains answers to questions for the TASKING license management system TLM.

If your question is not there, please contact your nearest TASKING Sales & Support Center or Value Added Reseller.

# 1.2.3. Installing a License

The license setup procedure is done by the installation program.

If the installation program can access the internet then you only need the license key. Given the license key the installation program retrieves all required information from the remote license server. The install program sends the license key and the computer ID of the computer on which the installation program is running to the remote license server, no other data is transmitted.

If the installation program cannot access the internet the installation program asks you to enter the required information by hand. If you install a node-locked client based license you should have the license file at hand (see Section 1.2.1, *Obtaining a License*).

Floating licenses are always server based and node-locked licenses can be server based. All server based licenses are installed using the same procedure.

### 1.2.3.1. Configure the Firewall in your Network

For using the TASKING license servers the TASKING license manager tries to connect to the remote license servers lic1.tasking.com, lic2.tasking.com, lic3.tasking.com, lic4.tasking.com at the TCP ports 8080, 8936 or 80. Make sure that the firewall in your network is transparently enabled for one of these ports.

### 1.2.3.2. Installing Server Based Licenses (Floating or Node-Locked)

If you do not have received your license key, read Section 1.2.1, Obtaining a License before you continue.

- If you want to use a local license server, first install and run the local license server before you
  continue with step 2. You can order a local license server as a separate product (SW000089).
- 2. Install the TASKING product and follow the instructions that appear on your screen.

The installation program asks you to enter the license information.

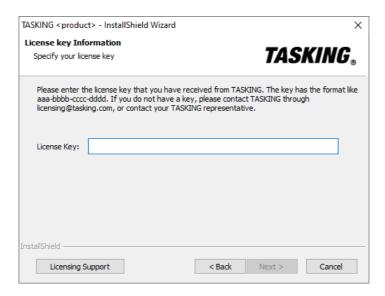

In the License Key field enter the license key you have received from TASKING and click Next to continue.

The installation program tries to retrieve the license information from a remote license server. Wait until the license information is retrieved. If the license information is retrieved successfully subsequent dialogs are already filled-in and you only have to confirm the contents of the dialogs by clicking the **Next** button. If the license information is not retrieved successfully you have to enter the information by hand.

4. Select your **License Type** and click **Next** to continue. If the license type is already filled in and grayed out, you can just click **Next** to continue.

You can find the license type in the email or paper that contains the license key.

 (For floating licenses only) Select Remote license server to use one of the remote license servers, or select Local license server for a local license server. The latter requires optional software.

(For local license server only) specify the **Server name** and **Server port** of the local license server.

6. Click **Next** and follow the rest of the instructions to complete the installation.

### 1.2.3.3. Installing Client Based Licenses (Node-Locked)

If you do not have received your license key and license file, read Section 1.2.1, *Obtaining a License* before continuing.

Install the TASKING product and follow the instructions that appear on your screen.

The installation program asks you to enter the license information.

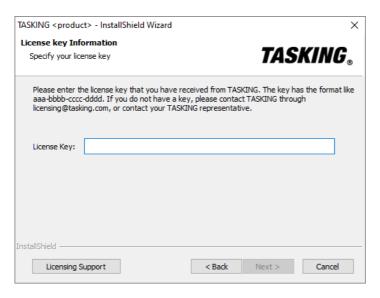

In the License Key field enter the license key you have received from TASKING and click Next to continue.

The installation program tries to retrieve the license information from a remote license server. Wait until the license information is retrieved. If the license information is retrieved successfully subsequent dialogs are already filled-in and you only have to confirm the contents of the dialogs by clicking the **Next** button. If the license information is not retrieved successfully you have to enter the information by hand.

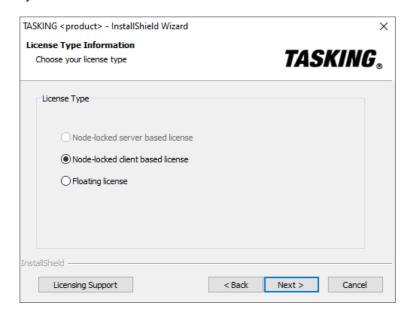

3. Select Node-locked client based license and click Next to continue.

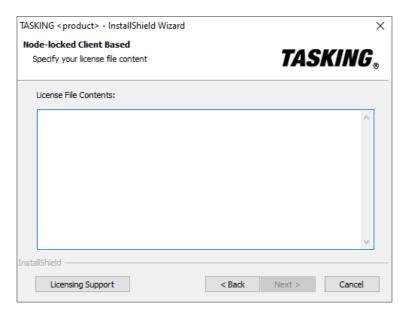

4. In the **License File Contents** field enter the contents of the license file you have received from TASKING.

The license data is stored in the file licfile.txt in the etc directory of the product (<install\_dir>\etc).

5. Click **Next** and follow the rest of the instructions to complete the installation.

# **Chapter 2. Introduction to the TASKING Inspector**

The TASKING TriCore v6.3r1 Inspector is a product which allows you to ascertain whether compilation of your code is affected by known issues in various components of the TASKING VX-toolset for TriCore v6.3r1 as presented on the TASKING Issues Portal. Essentially, this TASKING TriCore v6.3r1 Inspector is a copy of the TriCore v6.3r1p2 toolset that does not produce any executable code.

The TASKING Inspector is a useful tool to determine if you need a patch for the TASKING VX-toolset for TriCore v6.3r1 or not. Depending on the status of your project a patch can be applied easily or an extensive retest and re-qualification of the complete project is required. Without an Inspector tool it is necessary to go trough the complete project source code by hand or write complex search scripts. Even with such complex scripts it is not possible to determine correctly if the code is impacted or not. The Inspector tool is setup in a way that it does not require any complex search scripts or hand review of the customer software. Only when an issue is detected you need to review the affected source code and/or generated assembly code. Defined by the usage of the Inspector it is guaranteed that each software component for a particular project is checked and the probability of failures is reduced a lot.

### Issue detectors

Minimally required snippets of code called 'detectors' are inserted into the original tools, which can detect the fact that the currently compiled code will be affected by a certain known issue and then the detectors report that fact.

Some detectors cannot determine such fact with 100% certainty. Such detectors report that your code is potentially affected by the certain known issue and it's up to you to verify that.

By default all existing detectors are enabled within the Inspector and there are options that allow you to enable and disable particular detectors.

# Features of the TASKING Inspector

- Detect known issues in your source code that definitely impact the tool output (no false positives)
- Detect known issues in your source code that potentially impact the tool output (false positive is possible)
- Clarify detection of a certain issue by comparing the assembly source files affected and not affected by that issue after its potential occurrence has been detected.
- Produce diagnostic messages

# TASKING Inspector v1.0r3 use

You can use the TASKING Inspector v1.0r3 for the TASKING VX-toolset for TriCore v6.3r1 product and any of the patches, with the following restrictions:

• When you use the Inspector with the TriCore v6.3r1 product or with v6.3r1p1 applied, the Inspector does not detect issues fixed in TriCore v6.3r1p2.

 The level of confidence in the error detection of the Inspector is high if your software is compiled with the TASKING VX-toolset for TriCore v6.3r1p2 and degrades if other patch versions of the compiler are used.

# 2.1. Product Overview

The TASKING Inspector has all the same command-line tools as the TASKING VX-toolset for TriCore v6.3r1. The Eclipse IDE and debugger are not part of the TASKING Inspector. The linker cannot produce any executable code.

The following tools have Inspector capabilities. They are equivalent to the original tools without the "insp\_" prefix, and contain additional options.

· Control Program: insp\_cctc

• C++ Compiler: insp\_cptc

• C Compiler: insp\_ctc

• Assembler: insp\_astc

· Linker: insp\_ltc

For information about the individual tools, see the corresponding tools in the TASKING VX-toolset for TriCore v6.3r1 User Guide.

This manual only describes the additional functionality and options.

# **Chapter 3. Using the Inspector**

The TASKING TriCore v6.3r1 Inspector is best used in conjunction with the TASKING VX-toolset for TriCore v6.3r1.

The Inspector accepts the same input as the compiler toolset and issues diagnostic messages about constructs in the input that can cause the compiler to malfunction. The components of the Inspector have the same structure as the components of the compiler toolset, and are identified with the prefix **insp**\_ in their naming convention.

You should use the Inspector in addition to the verification requirements specified by the FuSa standard that is applicable to your use case to obtain a high level of confidence that the behavior of your software is not affected by a known compiler issue.

This is achieved by:

- Analyzing the diagnostics provided by the Inspector in conjunction with the source code that causes
  the diagnostic message.
- Applying corrective actions to assure that your software or system satisfies its requirements, which may include:
  - Upgrade your compiler to a higher patch level that does not contain the identified malfunction.
  - Apply the mitigations that are provided on the TASKING Issues Portal to fix or workaround an identified malfunction.
  - Take other measures to assure that the detected issues do not impact the intended function of your software.

# 3.1. Detectors for Known Issues

Depending on the tools the Inspector can detect several known issues. For the list of issues you can detect, see the release notes of the TASKING TriCore v6.3r1 Inspector. For details about the issue, you can inspect the corresponding issues on the TASKING Issues Portal

https://issues.tasking.com/?project=TCVX&version=v6.3r1p2. In the overview list you can see in the Inspector column which issues are covered by an Inspector. In the detailed issue description, the Inspector field shows which Inspector version detects the issue.

# 3.2. Detecting Issues with the Inspector Tools

You can invoke the Inspector by calling the control program, or by calling the tools individually. The invocations are similar. As an example we use the control program.

# Invocation syntax on the command line

```
insp cctc [ [option]... [file]... ]...
```

By default all existing detectors are enabled within the Inspector and there are options that allow you to enable and disable particular detectors.

You can find a detailed description of all Inspector specific tool options in Chapter 4, Tool Options.

# **Detect/ignore issue detectors**

With the options --detect and --ignore you can make a selection of the issue detectors. These options are the same for all Inspector tools.

# Detect by means of assembly compare

For some issue detectors where the normal detection gives a potential occurrence of an issue, you can run an extra detector with option --detect-asm. This option is only available for the C compiler and by means of the control program and can only detect one issue at a time. With this option the Inspector tool clarifies detection of a certain issue by comparing the assembly source files affected and not affected by that issue after its potential occurrence has been detected.

# **Detection messages**

The following messages can be generated by an Inspector tool:

```
[INSP] detected occurrence of issue id
```

for issues that definitely impact the tool output (no false positives possible).

```
[INSP] detected potential occurrence of issue id
```

for issues that potentially impact the tool output (false positives are possible).

When an assembly difference is detected the following messages can be generated:

where, argv is the tool invocation line and asm1 and asm2 are the names of the two differing assembly outputs.

# **Example**

To detect if the C compiler issues TCVX-44237 and TCVX-44245 are present and ignore the other detectors, type:

```
insp cctc --detect=TCVX-44237,TCVX-43245 test.c
```

# 3.3. Detection Processing of More Complex Issues

The following sections give guidance on how to process more complex and not always obvious issues that the Inspector can detect.

### 3.3.1. Issue Detector for TCVX-44237

### **Issue Description**

Illegal double word access to SFR register range.

### **Detection Processing**

This issue is detected when the compiler removes a volatile modifier from the variable or ignores this modifier during a peephole optimization. A lost volatile modifier may also affect subsequent optimizations.

Verify that accesses to the indicated volatile variable are not incorrectly optimized and remain in order with other volatile accesses.

You can use control program option --detect-asm=TCVX-444237 for further assistance. The difference in the generated assembly code indicates potentially unsafe optimizations/reorderings. Absence of such a difference means that detection is a false positive.

### 3.3.2. Issue Detector for TCVX-44245

### **Issue Description**

C compiler: wrong code generation when using packed structures with members of 16-bit signed types.

### **Detection Processing**

This issue is reported when the C compiler incorrectly interprets a 16-bit signed member of a packed structure as unsigned.

Verify that the structure member's usage indicated by the source position does not depend on its sign.

### 3.3.3. Issue Detector for TCVX-44278

### **Issue Description**

C++ compiler: generated code results in address 0x0000000 access causing bus trap.

### **Detection Processing**

To verify if a reported potential issue is an actual problem, find the symbol name in the generated intermediate C code (.ic file) or in the original C++ code, then check the value in the ELF file using e.g. **elfdump** or in the linker map file.

Note that the linker and **hldumptc** have an option (-P/--print-mangled-symbols) to print non-demangled symbol names, which match the names in the generated C code. Note also that the line number printed in the issue detection message needs to be matched to a #line entry for the correct source file in the generated C code, but the specific line may not have such an entry - the first lower C++ source line number with a #line entry needs to be used in that case. Only if the symbol value is zero, then an instance of the problem has been detected.

### 3.3.4. Issue Detector for TCVX-44387

### **Issue Description**

Erroneous code in code compaction function leads to invalid function parameter.

### **Detection Processing**

This issue is reported when the compiler reorders instructions in a potentially unsafe way. It can only affect functions named .cocofun\_\* generated by the code compaction optimization. The source position in the message indicates the first instruction of the corresponding function. These functions are usually small in size.

Verify that the order of the instructions in the indicated function does not break data dependency.

You can use control program option --detect-asm=TCVX-44387 for further assistance. The difference in the generated assembly code indicates which instructions have been reordered and should be looked at.

### 3.3.5. Issue Detector for TCVX-44400

### **Issue Description**

Wrong value is loaded into a 48-bit struct if used as a member of a larger 64-bit struct.

### **Detection Processing**

The Inspector issues a warning every time an incorrect pattern is used. Whether it leads to an actual bug depends on previous initializations and sometimes run-time. An incorrect pattern is only used when a 40-bit or 48-bit structure is assigned as a member of a 64-bit structure with a non-zero offset and this operation is performed on extended registers. The generated code can produce invalid results if other members of the 64-bit (destination) structure have been initialized with non-zero value prior to the assignment in question. If at the moment of the assignment in question other members of the 64-bit structure are uninitialized or initialized with zero, the final result will be correct. Thus one possible mitigation would be to change the order of assignments.

### 3.3.6. Issue Detector for TCVX-44407

### **Issue Description**

C compiler front-end may produce imprecise FP result (±1 bit difference).

### **Detection Processing**

This issue is detected during the constant folding when the result of the division of a floating-point constant by another constant deviates from the expected value in digits beyond the corresponding type precision. Whether this will affect the resulting constant in the assembly code depends on the whole constant expression being folded. This deviation may affect rounding, leading to the incorrect result of the division itself. It may also be accumulated or amplified by subsequent operations, affecting the result of the whole

expression. On the other hand, subsequent operations (e.g. another division or cast to a smaller precision) may negate this deviation. The source position indicates the operation in question, when it is possible.

Verify that the value of the folded constant expression in the assembly code is correct.

You can use control program option --detect-asm=TCVX-44407 for further assistance. The difference in the generated assembly code indicates incorrectly folded constants. Absence of such a difference means that detection is a false positive.

The mitigation listed in the issue does not work for unnamed constants, but this can be amended by naming them.

### 3.3.7. Issue Detector for TCVX-44419

### **Issue Description**

Linker does not insert alignment\_protection section when copy\_unit is greater than 1.

### **Detection Processing**

To check that a reported potential issue is an actual problem, find the reported section in the linker map file, or in the ELF file using **elfdump** or **hldumptc**. The required alignment protection section ".alignment\_protection" will not be present after that section, but it may be located in a memory mirror at the correct location in memory. If the alignment protection section is not found in a memory mirror, then an instance of the problem was detected.

### 3.3.8. Issue Detector for TCVX-44522

### **Issue Description**

The \_\_dsync() intrinsic does not always work as a memory fence.

### **Detection Processing**

This issue is reported every time when the dsync instruction is used by the C compiler and not properly treated as a memory fence. This may affect code generation, but not necessarily result in incorrect code.

You can use control program option --detect-asm=TCVX-44522 for further assistance. The difference in the generated assembly code should be checked for memory operations that were optimized away or moved over dsync as a result of the missing memory fence. Absence of such a difference means that detection is a false positive.

# 3.4. Detecting Issues that Cannot be Detected at Compile Time

The following section gives guidance on how to detect issues that cannot be detected at compile time.

# 3.4.1. Guidance for Detecting Issue TCVX-44325

### **Issue Description**

User stack pointer 4-byte aligned when interrupt occurs between FCALL and FRET.

### Issue Prevention

This issue only happens when an interrupt is triggered inside a generated "code compaction" function that uses FCALL/FRET, and the interrupt handler calls another function and hardware is set to use common stack for interrupts and check for stack pointer alignment.

This issue has been deemed impossible to detect in a meaningful way at compile time.

To verify that the problem cannot manifest itself, check that at least one of the following is true:

- 1. Interrupt Stack in hardware is enabled.
- 2. Stack pointer check in hardware is disabled.
- 3. There are no FCALL instructions, generated by code compaction or added with inline assembly.
- 4. There are no function calls (CALL instructions) inside interrupt handlers.
- 5. If FCALL instructions are only used inside interrupt handlers, only FCALL inside interrupt handlers that allowed to be interrupted are important. FCALL in an interrupt handler without \_\_enable\_/\_\_bisr\_() qualifier and before \_\_enable()/\_\_bisr() intrinsic will not enable the problem. And in such case only CALL instructions in handlers with a higher priority are important as only they can be executed between FCALL and FRET.

If none of these is true, then the problem may potentially happen and cause a hardware exception during program execution.

# 3.4.2. Guidance for Detecting Issue TCVX-44962 and TCVX-44835

### **Issue Description**

Struct alignments for bit-fields not always EABI compliant

### **Issue Prevention**

Due to these issues, when EABI compliance is requested, the C/C++ compiler may use 4-byte alignment for a struct with a bit-field instead of the EABI-mandated 2-byte alignment.

To verify that the problem cannot manifest itself when using bit-fields, either compile all modules with the same C/C++ compiler or verify that the mentioned 4-byte alignment does not cause any problems in the application.

### 3.4.3. Guidance for Detecting Issue TCVX-45075

### **Issue Description**

Non-trapping 64-bit floating-point emulation does not handle exceptional results correctly

### **Issue Detailed Description**

If the non-trapping floating-point model is used, the compiler does not correctly process 64-bit floating-point basic operations (+, -, /, and \*). Incorrect behavior occurs when the result, or intermediate result of the operation is an exceptional value.

Non-trapping 64-bit floating-point arithmetic is applied if:

- compiler option --fp-model=-trap is specified and
- compiler option --fp-model=+float is not specified and
- data type double is used in the application software.

### Malfunctioning occurs:

- When the result of an operation should yield a NaN. For example, calculations like "a = b / 0.0" where "b" is any normal floating-point number should yield a NaN value, but results in some arbitrary normal floating-point value.
- When the result of an operation should yield INFINITY. For example, "a = DBL\_MAX + DBL\_MAX" results in some arbitrary value.
- When the result of an operation yields a subnormal number which should be subsequently rounded to
   0.0 or to DBL\_MIN. For example, nextafter(DBL\_MIN, DBL\_MAX) DBL\_MIN results in some
   arbitrary value.

### **Issue Prevention**

First verify if non-trapping 64-bit floating-point arithmetic is applied to your application. If so, carefully check if the malfunction could occur and apply the necessary countermeasures to prevent them.

# **Chapter 4. Tool Options**

This chapter provides a detailed description of the Inspector specific options for the control program, C++ compiler, C compiler, assembler and linker.

# 4.1. Control Program Options

The control program <code>insp\_cctc</code> facilitates the invocation of the various components of the Inspector from a single command line.

This section lists all control program options that are specific to the Inspector. All other options are the same as the control program of the TriCore VX-toolset for TriCore v6.3r1.

The control program processes command line options either by itself, or, when the option is unknown to the control program, it looks whether it can pass the option to one of the other tools. However, for directly passing an option to the C++ compiler, C compiler, assembler or linker, it is recommended to use the control program options --pass-c++, --pass-c, --pass-assembler, --pass-linker.

See the other sections for details on the options of the tools.

When you do not specify an option, a default value may become active.

# **Control program option: --detect**

### **Command line syntax**

```
--detect=issue....
```

### **Description**

This option allows you to enable only a specific set of issue detectors for Inspector. Detectors not listed in this option will be disabled. This option is mutually exclusive with control program options --detect-asm and --ignore.

For the list of issues you can detect, see the release notes of the TASKING TriCore v6.3r1 Inspector. When you specify a wrong issue, the list of issues is also listed on the command line.

### **Example**

To detect if the C compiler issue TCVX-44245 is present, type:

```
insp_cctc --detect=TCVX-44245 test.c
```

### Related information

Control program option --detect-asm (Enable assembler comparison issue detector)

Control program option --ignore (Disable issue detectors)

# Control program option: --detect-asm

### **Command line syntax**

--detect-asm=issue

### **Description**

With this option the Inspector tool clarifies detection of a certain issue by comparing the assembly source files affected and not affected by that issue after its potential occurrence has been detected. It can only detect one issue at a time. All other detectors will be disabled. This option is mutually exclusive with control program options --detect and --ignore.

For the list of issues you can detect, see the release notes of the TASKING TriCore v6.3r1 Inspector. When you specify a wrong issue, the list of issues is also listed on the command line.

### **Example**

To detect if the C compiler issue TCVX-44237 is present by comparing the assembly output, type:

insp\_cctc --detect-asm=TCVX-44237 test.c

### Related information

Control program option --detect (Enable issue detectors)

Control program option --ignore (Disable issue detectors)

# Control program option: --ignore

### **Command line syntax**

```
--ignore=issue,...
```

### **Description**

This option allows you to disable a specific set of issue detectors for Inspector. Detectors not listed in this option will be enabled. This option is mutually exclusive with control program options --detect and --detect-asm.

For the list of issues you can specify, see the release notes of the TASKING TriCore v6.3r1 Inspector. When you specify a wrong issue, the list of issues is also listed on the command line.

### **Example**

To ignore the issue detector for C compiler issue TCVX-44245 and enable all other issue detectors, type:

```
insp_cctc --ignore=TCVX-44245 test.c
```

### Related information

Control program option --detect (Enable issue detectors)

Control program option --detect-asm (Enable assembler comparison issue detector)

# Control program option: --insp-log

### **Command line syntax**

```
--insp-log=file
```

### **Description**

With this option the control program will add options to the tools to redirect Inspector messages to the specified file. This file is written in append mode, clearing it is the user's responsibility.

Each detection warning is prefixed with the tool's invocation line. The control program passes this option to the C++ compiler, C compiler, assembler and linker.

### **Example**

```
insp_cctc --detect=TCVX-44245 --insp-log=TCVX-44245.log test.c
```

The log file TCVX-44245.log will contain the Inspector messages.

### Related information

-

# 4.2. C++ Compiler Options

This section lists all C++ compiler options that are specific to the Inspector. All other options are the same as the C++ compiler of the TriCore VX-toolset for TriCore v6.3r1.

When you do not specify an option, a default value may become active.

The priority of the options is left-to-right: when two options conflict, the first (most left) one takes effect. The **-D** and **-U** options are not considered conflicting options, so they are processed left-to-right for each source file. You can overrule the default output file name with the **--output-file** option.

# C++ compiler option: --detect

### **Command line syntax**

```
--detect=issue,...
```

### **Description**

This option allows you to enable only a specific set of issue detectors for Inspector. Detectors not listed in this option will be disabled. This option is mutually exclusive with C++ compiler option --ignore.

For the list of issues you can detect, see the release notes of the TASKING TriCore v6.3r1 Inspector. When you specify a wrong issue, the list of issues is also listed on the command line.

### **Example**

To detect if the C++ compiler issue TCVX-44231 is present, type:

```
insp_cptc --detect=TCVX-44231 test.cc
```

### Related information

C++ compiler option --ignore (Disable issue detectors)

# C++ compiler option: --ignore

### **Command line syntax**

```
--ignore=issue,...
```

### **Description**

This option allows you to disable a specific set of issue detectors for Inspector. Detectors not listed in this option will be enabled. This option is mutually exclusive with C++ compiler option --detect.

For the list of issues you can specify, see the release notes of the TASKING TriCore v6.3r1 Inspector. When you specify a wrong issue, the list of issues is also listed on the command line.

### **Example**

To ignore the issue detector for C++ compiler issue TCVX-44231 and enable all other issue detectors, type:

```
insp_cptc --ignore=TCVX-44231 test.cc
```

### Related information

C++ compiler option --detect (Enable issue detectors)

# C++ compiler option: --insp-log

### **Command line syntax**

```
--insp-log=file
```

### **Description**

With this option the C++ compiler duplicates Inspector detection messages to the specified file. This file is written in append mode, clearing it is the user's responsibility.

Each detection warning is prefixed with the tool's invocation line.

### **Example**

```
insp_cptc --detect=TCVX-44231 --insp-log=TCVX-44231.log test.cc
```

The log file TCVX-44231.log will contain the Inspector messages.

### **Related information**

-

# 4.3. C Compiler Options

This section lists all C compiler options that are specific to the Inspector. All other options are the same as the C compiler of the TriCore VX-toolset for TriCore v6.3r1.

When you do not specify an option, a default value may become active.

# C compiler option: --detect

### **Command line syntax**

```
--detect=issue,...
```

### **Description**

This option allows you to enable only a specific set of issue detectors for Inspector. Detectors not listed in this option will be disabled. This option is mutually exclusive with C compiler options --detect-asm and --ignore.

For the list of issues you can detect, see the release notes of the TASKING TriCore v6.3r1 Inspector. When you specify a wrong issue, the list of issues is also listed on the command line.

### **Example**

To detect if the C compiler issue TCVX-44245 is present, type:

```
insp_ctc --detect=TCVX-44245 test.c
```

### Related information

C compiler option --detect-asm (Enable assembler comparison issue detector)

C compiler option --ignore (Disable issue detectors)

# C compiler option: --detect-asm

### **Command line syntax**

```
--detect-asm=issue
```

### **Description**

With this option the Inspector tool clarifies detection of a certain issue by comparing the assembly source files affected and not affected by that issue after its potential occurrence has been detected. It can only detect one issue at a time. All other detectors will be disabled. This option is mutually exclusive with C compiler options --detect and --ignore.

For the list of issues you can detect, see the release notes of the TASKING TriCore v6.3r1 Inspector. When you specify a wrong issue, the list of issues is also listed on the command line.

When an assembly difference is detected the following messages can be generated:

```
W994: [INSP] detected change in assembly listing for command: argv I992: [INSP] asm cmp: assembly listing copies created for analysis. original: asm1 fixed: asm2
```

where, *argv* is the tool invocation line and *asm1* and *asm2* are the names of the two differing assembly outputs.

### **Example**

To detect if C compiler issue TCVX-44237 is present by comparing the assembly output, type:

```
insp_ctc --detect-asm=TCVX-44237 test.c
```

### Related information

C compiler option --detect (Enable issue detectors)

C compiler option --ignore (Disable issue detectors)

# C compiler option: --ignore

### **Command line syntax**

```
--ignore=issue,...
```

### **Description**

This option allows you to disable a specific set of issue detectors for Inspector. Detectors not listed in this option will be enabled. This option is mutually exclusive with C compiler options --detect and --detect-asm.

For the list of issues you can specify, see the release notes of the TASKING TriCore v6.3r1 Inspector. When you specify a wrong issue, the list of issues is also listed on the command line.

### **Example**

To ignore the issue detector for C compiler issue TCVX-44245 and enable all other issue detectors, type:

```
insp_ctc --ignore=TCVX-44245 test.c
```

### Related information

C compiler option --detect (Enable issue detectors)

C compiler option --detect-asm (Enable assembler comparison issue detector)

# C compiler option: --insp-log

### **Command line syntax**

--insp-log=file

### **Description**

With this option the C compiler duplicates Inspector detection messages to the specified file. This file is written in append mode, clearing it is the user's responsibility.

Each detection warning is prefixed with the tool's invocation line.

### **Example**

```
insp_ctc --detect=TCVX-44245 --insp-log=TCVX-44245.log test.c
```

The log file TCVX-44245.log will contain the Inspector messages.

### **Related information**

-

# 4.4. Assembler Options

This section lists all assembler options that are specific to the Inspector. All other options are the same as the assembler of the TriCore VX-toolset for TriCore v6.3r1.

When you do not specify an option, a default value may become active.

# **Assembler option: --detect**

### **Command line syntax**

```
--detect=issue,...
```

### **Description**

This option allows you to enable only a specific set of issue detectors for Inspector. Detectors not listed in this option will be disabled. This option is mutually exclusive with assembler option --ignore.

For the list of issues you can detect, see the release notes of the TASKING TriCore v6.3r1 Inspector. When you specify a wrong issue, the list of issues is also listed on the command line.

### **Related information**

Assembler option --ignore (Disable issue detectors)

# **Assembler option: --ignore**

### **Command line syntax**

```
--ignore=issue,...
```

### **Description**

This option allows you to disable a specific set of issue detectors for Inspector. Detectors not listed in this option will be enabled. This option is mutually exclusive with assembler option --detect.

For the list of issues you can specify, see the release notes of the TASKING TriCore v6.3r1 Inspector. When you specify a wrong issue, the list of issues is also listed on the command line.

### **Related information**

Assembler option --detect (Enable issue detectors)

# **Assembler option: --insp-log**

### **Command line syntax**

--insp-log=file

### **Description**

the assembler duplicates Inspector detection messages to the specified file. This file is written in append mode, clearing it is the user's responsibility.

Each detection warning is prefixed with the tool's invocation line.

### **Example**

insp\_astc --detect=TCVX-xxxx --insp-log=insp\_astc.log test.src

The log file insp\_astc.log will contain the Inspector messages.

### **Related information**

-

# 4.5. Linker Options

This section lists all linker options that are specific to the Inspector. All other options are the same as the linker of the TriCore VX-toolset for TriCore v6.3r1.

When you do not specify an option, a default value may become active.

# **Linker option: --detect**

### **Command line syntax**

```
--detect=issue,...
```

### **Description**

This option allows you to enable only a specific set of issue detectors for Inspector. Detectors not listed in this option will be disabled. This option is mutually exclusive with linker option --ignore.

For the list of issues you can detect, see the release notes of the TASKING TriCore v6.3r1 Inspector. When you specify a wrong issue, the list of issues is also listed on the command line.

### **Example**

To detect if the linker issue TCVX-43994 is present, type:

```
insp_ltc --detect=TCVX-43994 test.o
```

### Related information

Linker option --ignore (Disable issue detectors)

# Linker option: --ignore

### **Command line syntax**

```
--ignore=issue,...
```

### **Description**

This option allows you to disable a specific set of issue detectors for Inspector. Detectors not listed in this option will be enabled. This option is mutually exclusive with linker option --detect.

For the list of issues you can specify, see the release notes of the TASKING TriCore v6.3r1 Inspector. When you specify a wrong issue, the list of issues is also listed on the command line.

### **Example**

To ignore the issue detector for linker issue TCVX-43994 and enable all other issue detectors, type:

```
insp_ltc --ignore=TCVX-43994 test.o
```

### Related information

Linker option --detect (Enable issue detectors)

# **Linker option: --insp-log**

### **Command line syntax**

--insp-log=file

### **Description**

With this option the linker duplicates Inspector detection messages to the specified file. This file is written in append mode, clearing it is the user's responsibility.

Each detection warning is prefixed with the tool's invocation line.

### **Example**

```
insp_ltc --detect=TCVX-43994 --insp-log=TCVX-43994.log test.o
```

The log file TCVX-43994.log will contain the Inspector messages.

### **Related information**

-